#### 1 Instalar Aplicación 2 Código QR 3 Registración 4

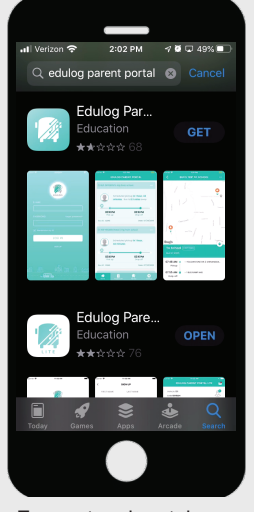

Encuentre el portal para padres de Edulog aplicación en Google Play Store o iOS App Store e instálelo. También puede utilizar el código QR proporcionado en el n.°2.

### **7** Estudiantes 8

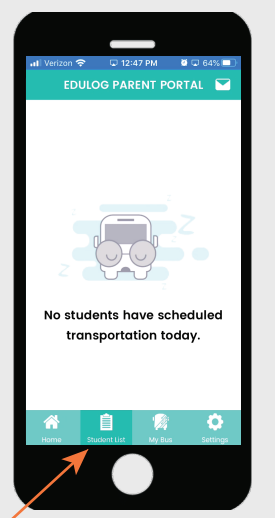

El transporte estudiantil no estara en la lista todavía. Ir a la Lista de Estudiantes en el menúen la parte inferior de la aplicación. Luego toque Agregar estudiante.

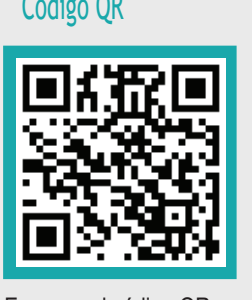

Escanee el código QR con su teléfono inteligente para instalar la: Edulog Aplicación del portal para padres.

Una vez instalada la aplicación, toque [SIGN UP] Registrarse en la Pantalla de ingreso al sistema.

**SIGN IN SIGN UP** 

#### Agregar Estudiante

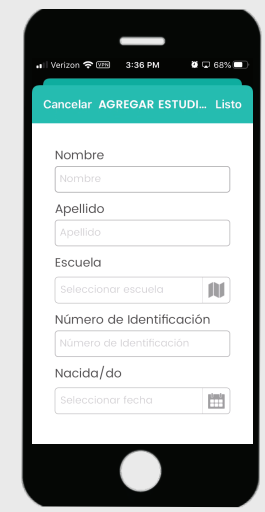

Ingrese el nombre y del estudiante. Ingrese el nombre dela escuela o encuentrelo usando el icono de mapa. Luego ingrese la Identificación de estudiante y su fecha de nacimiento.

## Registración **4** Verificación 5 Registrarse

illVerizon 수 3:33 PM 할다 68%를

SUSCRIBIRSE

POR EAVOR CONFIRME SLI CONTR

La contraseña debe tener al menos

8 caracteres y debe incluir al menos

una letra mayúscula, una letra

minúscula y un húmero.

**APELLIDO** 

െ

 $\circledcirc$ 

**NOMBRI** 

 $F = MAH$ 

CONTRACERA

Agregue su nombre y apellido. Introdusca su correo electrónico. Ingrese y confirme una

**Ø □ 68%** 

曲

Cancela

2019

2021

2022

Luego toque Registrarse

Desplácese hasta Fecha de nacimiento [DOB] en Apple iOS. Seleccione el día y luego el año en Android. Luego toque Listo [DONE]. La aprobación es

29 2018

30

31 2020

inmediata.

contraseña.

[SIGN UP].

Verizon ❤ 3:36 PM

12345678

Listo

May

June

August

September

July

Nacida/do

ncelar AGREGAR ESTUDI... L

Número de Identificación

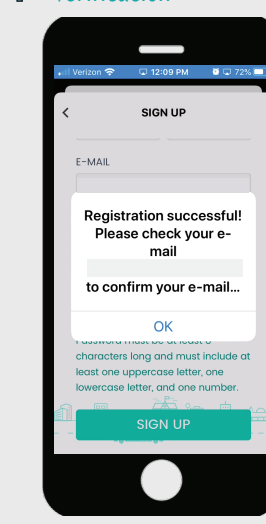

Recibira un mensaje: ¡Registro exitoso! Por favor revise su correo electrónico de support@edulog.cloud para que confirme su dirección de correo electrónico.

# 9 Fecha de Nacimiento 10

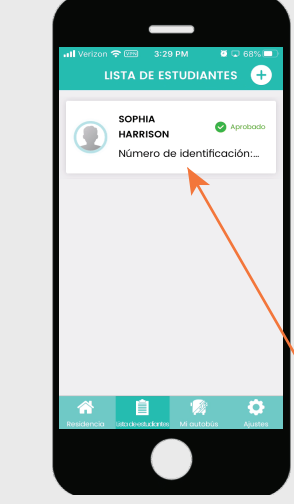

El estudiante se mostrará como Aprobado. Si es rechazado, la información que ingresono coincide con el distrito. Contacte la escuela

## 5

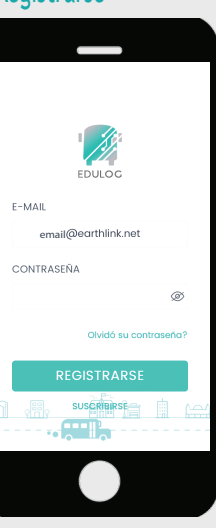

Introdusca tu correo electrónico. Ingrese su contraseña. Seleccione Iniciar sesión.

## Aprobación 11 Detalles del Estudiante 12 *i* Dónde está mi autobús?

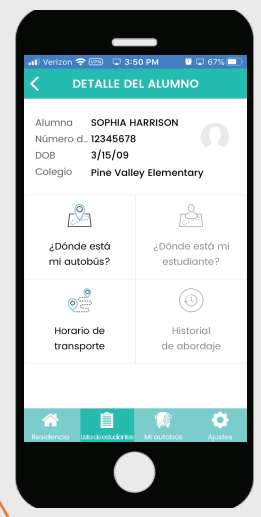

Cuando seleccione el nombre de la lista de estudiantes, el estudiante aparecerá con información detallada. Nombre, identificación, fecha de nacimiento [DOB], escuela y botones Autobús y Horario [Bus and Schedule].

# $\bullet$   $\circ$   $\bullet$ **AJUSTES** Andrea email<sub>@earthlink.net</sub> Cambiar contraseña Español

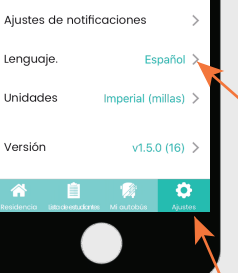

Toque Idioma en Configuración para seleccionar su idioma y Guardar [Save].

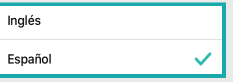

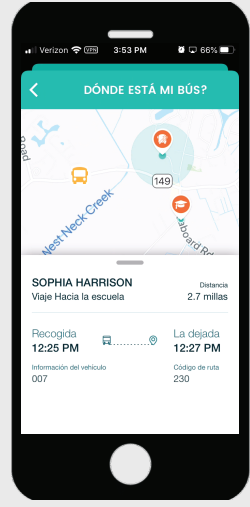

Seleccione ¿Dónde está mi autobús? [iconon]  $\mathbb{R}^{\mathbb{Q}_n}$  en el Detalle del alumno. La escuela, parada y autobús se mostrará en el mapa con la información del viaje a continuación.

#### v1.5.0 (16) 11.2020

Parent Portal Infographic **Education Logistics**  $\mathbb{Z}^2$ 

#### 6 Idioma

## Parent Portal Infographic **Education Logistics**  $\mathcal{P}$

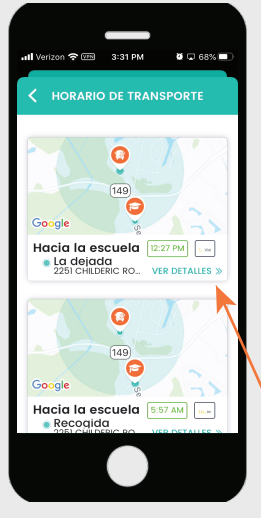

Para volver al Detalle del Estudiante, seleccione la flecha de retroceso < Luego seleccione Horario de transporte.  $e^2$ 

## 19 Configuraciones

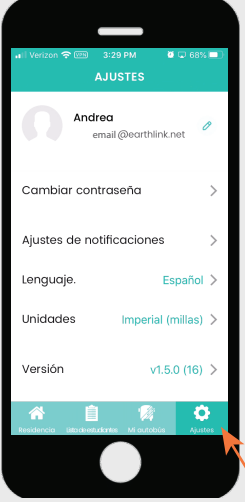

En el menú principal, toque Configuraciones. Aquí puede cambiar su contraseña, configurar notificaciones elegir su idioma, seleccionar unidades y buscar por actualizaciones.

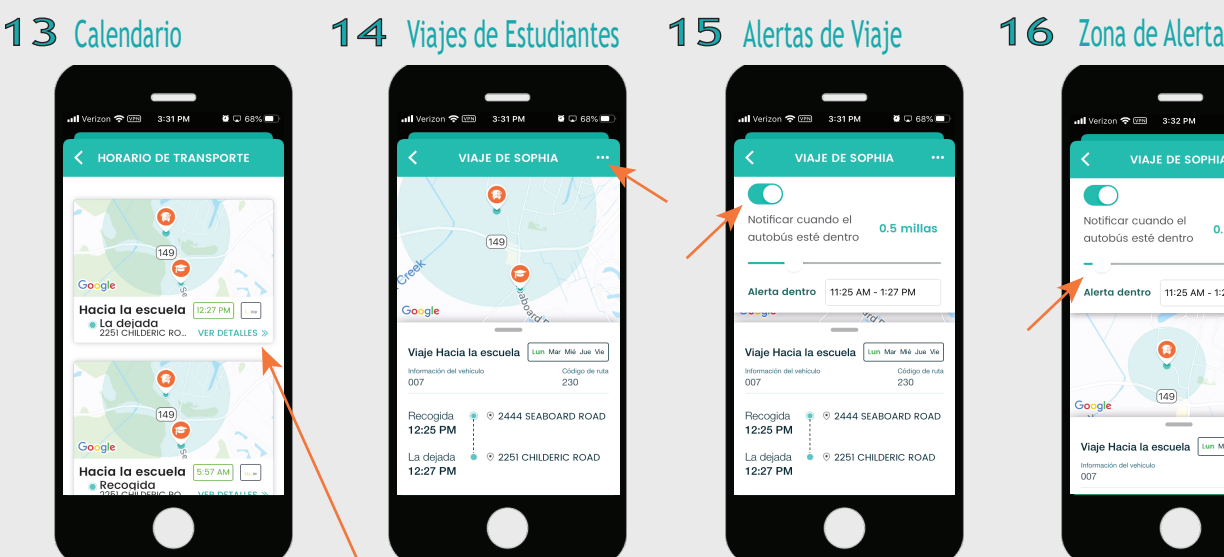

En la ventana de Horario para Recogida y regreso, seleccione Ver detalles para obtener información adicional.

Seleccione Cambiar Contraseña [Change Your Password] en Configuración para cambiar su contraseña y Enviar. Luego revise su correo electrónico de

 $\overline{\mathbf{o}}$ 

support@edulog.com

email@earthlink.net

**CAMBIAR CONTRASEÑA** 

sobre como restabl

ENVIAR

20 Contraseña

 $5 - 84A$ 

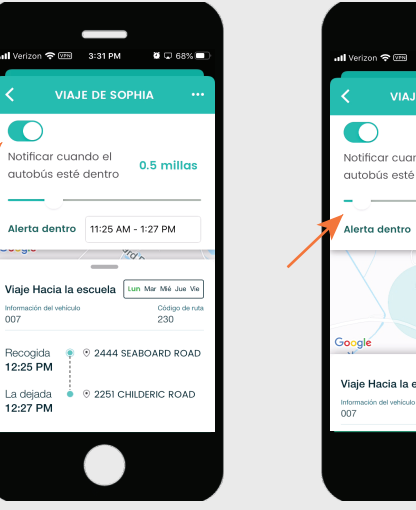

Puedes configurar notificaciones desde esta ventana seleccionando **...** icono. Luego toque el botón deslizante para encenderlos.

AJUSTES DE NOTIFICACIONES

Notificaciones habilitadas

Notificaciones de vigie por zon...

Notificaciones de admisión al X

自

Habilitar notificaciones toque el botón deslizante. Esto lo llevará a su configuración de notificaciones del teléfono.

 $\ddot{\circ}$ 

21 Notificaciones

 $\bigcap$ 

Informac<br>007

Recogido

12:25 PM

La dejada

La dejada

#### .<br>allVerizon 추0339 3:32 PM #2 G8% ■ **VIAJE DE SOPHIA** Notificar cuando el 0.2 millas autobús esté dentro Alerta dentro 11:25 AM - 1:27 PM  $\bullet$  $(149)$ Viaje Hacia la escuela un Mar Mié Jue Vie Código<br>230

Desliza hacia abajo la ventana de viaje para que pueda ver el radio. Luego ajuste el radio con el botón deslizante. Después establezca el tiempo de la Alerta [Alert In].

Configuraciones 20 Contraseña 21 Notificaciones 22 Zonas de alertas de viaje 23 Unidades 24

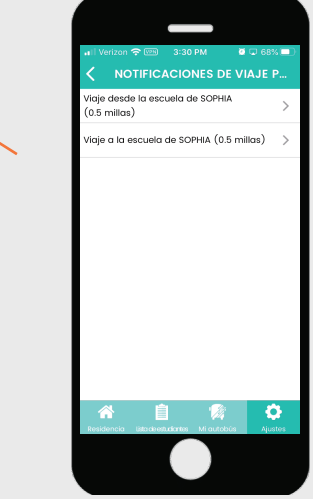

Al seleccionar Notificaciones de Zona de Alerta de viaje, puede establecer zonas y horarios de alerta siguiendo los procedimientos como se muestra anteriormente en el n.°15-17.

# 17 Tiempo de Alerta 18

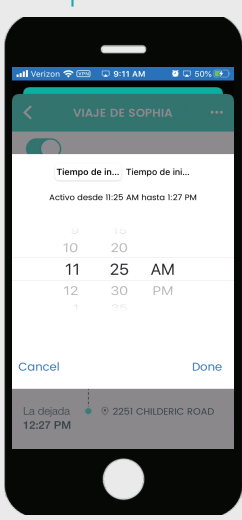

Elija una hora de inicio y hora de finalización durante la cual recibirá notificaciones que el autobús ha entrado en la Zona. Luego seleccione Listo [DONE].

# $\frac{9 \text{ horas}}{28}$

Para volver al menú principal, elija la flecha de retroceso < Información del próximo viaje y su bandeja de entrada están en la página de inicio [Home].

## 24 Actualizaciones

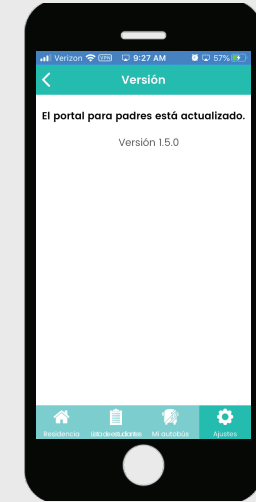

Toque Versión para verificar La actualización más reciente del software.

## 18 Página de Inicio

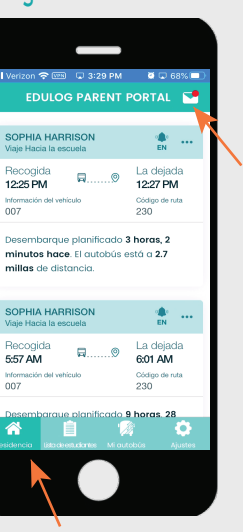

v1.5.0 (16) 11.2020

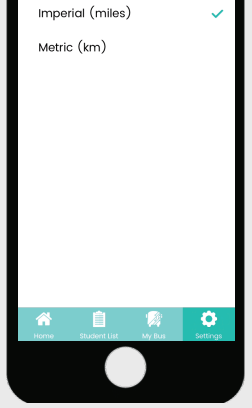

Al seleccionar Unidades en la pantalla de Configuración, puede seleccionar millas o Kilómetros y luego Guardar [Save].